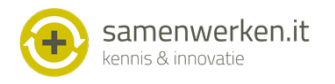

# **Handleiding communicatie Medicom met ONS**

## **Voorbereidingen**

Voor het versturen van een bericht aan de thuiszorg is het noodzakelijk dat bij deze relatie bekend is in het derde bestand. Daarna moet het communicatie bestand gevuld worden; 1- In beheer naar onderhoud bestanden communicatie, 2-kies onderhoud adresboek, 3- Kies N (nieuw) en vul in (door D bij soort postbushouder te zetten wordt het edifactadres

gekoppeld aan de eerder ingevoerde derde die je later gaat selecteren).

Daarnaast is het belangrijk dat het juiste edifact adres van de huisartsenpraktijk

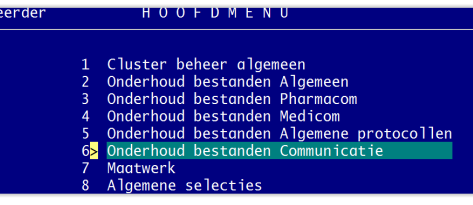

wordt gebruikt in ONS. Geef dit postbusnummer door aan de projectleider

## **Gebruik**

### **Versturen van een bericht**

Het versturen van een bericht kan via een verwijsbrief; Shift F11 (aanmaken verwijsbrief). Door het specialisme in te voeren kun je de derde uit de derdetabel gekoppeld aan dit

specialisme kiezen (Tip; zet een \* voor te zetten voor die organisaties die edifact kunnen ontvangen zodat de hulpverlener ziet dat naar deze derde een edifact bericht kan worden verstuurd).

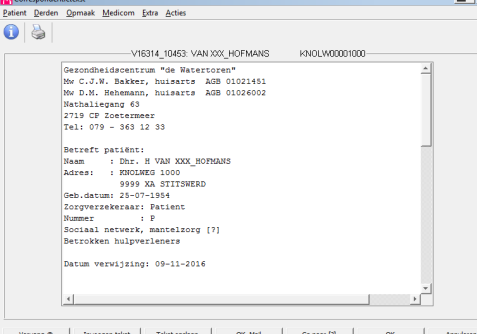

Bewerk de maskerbrief zoals gebruikelijk en kies *ok mail*

Wanneer je in de stamgegevens de juiste derde hebt gekozen (waar het edifact adres aan gekoppeld is) krijg je automatisch scherm hiernaast.

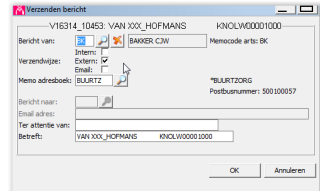

Belangrijk voor verzendwijze naar derde organisatie is dat

verzendwijze op extern staat, wanneer je een edifact bericht binnen het cluster wilt versturen kan dit via de knop intern

### **Ontvangen van een bericht**

De berichten van de thuiszorg komen in Berichten/Ontvangen van de praktijk. De berichten staan tussen de andere ontvangen Edifact berichten van bv het laboratorium of het ziekenhuis. De berichten zijn te herkennen en eventueel te filteren op 'Geadresseerde'.